# **Manual de acceso a los servicios de CaminsFILES para equipos no conectados a DominiCamins**

Este manual explica los procedimientos a seguir para conectar las unidades de red e impresoras del servicio CaminsFiles en equipos Windows que no estén conectados al dominio.

# **Requisitos**

Los requisitos para poder conectar con los servicios de CaminsFILES siguiendo este manual son:

- Disponer de una cuenta con acceso habilitado a DominiCamins.
- Estar conectado a la **red local de Camins UPC**, a la red inalámbrica **Eduroam de la UPC** o mediante **acceso remoto a través del servicio [UPCLink](http://upcnet.upc.edu/serveis/entorn-de-treball/acces-a-internet-i-a-la-xarxa-upc/acces-a-la-xarxa-upc-1/upclink)** [\(http://upcnet.upc.edu/serveis/entorn-de-treball/acces-a-internet-i-a-la-xarxa-upc/acces-a-la-xar](http://upcnet.upc.edu/serveis/entorn-de-treball/acces-a-internet-i-a-la-xarxa-upc/acces-a-la-xarxa-upc-1/upclink) [xa-upc-1/upclink\)](http://upcnet.upc.edu/serveis/entorn-de-treball/acces-a-internet-i-a-la-xarxa-upc/acces-a-la-xarxa-upc-1/upclink).
- Disponer de sistema operativo Windows 7 o superior.

# **Procedimiento de configuración**

El procedimiento está dividido en 3 pasos: configuración de los permisos en el equipo (paso que no hará falta deshacer cuando queramos desconectar el acceso a los servicios), conexión directa con los servicios de red y conexión con los servicios de impresión que necesitemos para realizar nuestras tareas. Por último, el documento explica como eliminar permanentemente el acceso a los servicios.

# **Registro de credenciales**

Windows dispone de un registro de credenciales, donde se pueden introducir las cuentas de acceso para cada servicio que queramos configurar. Así, cuando se pide al sistema el acceso a uno de esos servicios, el sistema busca en el registro de credenciales para validar la conexión, y si esta no existe o falla, pide las credenciales al usuario.

Así pues, procederemos a registrar las credenciales para acceso a los servidores que comparten recursos para DominiCamins. Para ello accederemos al Credential Manager. Podemos buscarlo con la herramienta de búsqueda de Windows, o acceder a él a través de Control Panel - User Accounts - Manage your credentials:

#### $\pmb{\times}$

Allí, accederemos al apartado de Windows Credentials y añadiremos una nueva credencial (Add a Windows credential):

#### $\pmb{\times}$

Los valores que introduciremos son:

- Internet or network address: El nombre del servidor al que queremos acceder.
- User name: El nombre de usuario que tenemos asignado en Dominicamins, que de manera general coincidirá con el nombre de usuario de la cuenta de UPC. El formato es dominicamins\nombre.apellido, como se puede apreciar en la imagen anterior.
- Password: La contraseña de la cuenta de UPC.

Realizaremos este paso con los siguientes servidores, siempre usando el mismo nombre de usuario y contraseña:

- caminsfilesusr.dominicamins.upc.edu
- caminsfilesgrp.dominicamins.upc.edu
- caminsprint.dominicamins.upc.edu

De manera que el resultado debe quedar como en la siguiente figura:

#### $\pmb{\times}$

Es importante destacar que **se tendrá que repetir esta configuración cada vez que se cambie el password de la cuenta UPC**.

## **Conexión de la unidad personal**

Cada usuario del DominiCamins dispone de una unidad personal en red. Esta unitat aparece habitualmente como unidad P: en las estaciones de trabajo conectadas al DominiCamins.

Para conectar (map network drive) la unidad de red tenemos que acceder al Windows Explorer, y allí clicar en This PC. En el menú superior aparece el botón Map network drive:

#### $\pmb{\times}$

Clicando en ese botón aprecerá un cuadro de diálogo que nos pedirá la letra de unidad a conectar y la carpeta de red. Escogeremos la letra (habitualmente será la P, como en las estaciones de DominiCamins). En cuanto a la carpeta habitualmente será

\\caminsfilesusr.dominicamins.upc.edu\nombre.apellido\$, siguiendo el formato habitual de la cuenta de UPC (nombre.apellido@upc.edu):

#### $\pmb{\times}$

Una vez conectada, la unidad de red debería aparece en Windows Explorer como se puede ver en la siguiente imagen:

 $\pmb{\times}$ 

## **Conexión de la unidad de grupo**

Tanto la UTGAC como diferentes secciones de DECA disponen de unidades de red específicas para trabajo en grupo. Se trata de una unidad para cada colectivo donde hay carpetas para los diferentes grupos de trabajo, accesibles o no en función de los permisos del usuario.

El procedimiento para conectar es exactamente el mismo que con las unidades personales, usando habitualmente la letra N para mapear las unidades. Las unidades son:

- Para el personal de la UTGAC: \\caminsfilesgrp.dominicamins.upc.edu\shares\$\UTGAC
- Para el personal del DECA: \\caminsfilesgrp.dominicamins.upc.edu\shares\$\DECA\Seccion, donde Seccion es el acrónimo de la sección del DECA a la que se pertentezca (por ejemplo \\caminsfilesgrp.dominicamins.upc.edu\shares\$\DECA\ETCG para la sección de ETCG).

En la siguiente figura se puede ver, a modo de ejemplo, la conexión con la unidad de grupo para la sección ETCG del DECA:

## $\pmb{\times}$

## **Conexión de la unidad común temporal**

Dentro de las unidades de grupo de cada sección de DECA y de la UTGAC están las unidades comunes temporales, que en los equipos con CaminsFiles se conectan automaticamente como unidad T:. Los ficheros de estas unidades se eliminan automáticamente pasados 60 días desde su última modificación.

Siguiendo el procedimiento del punto anterior, se pueden conectar también a una letra del equipo. Las direcciones de las unidades temporales son:

- Para el personal de la UTGAC: \\caminsfilesgrp.dominicamins.upc.edu\shares\$\UTGAC\UTGAC-ComuTemporal
- Para el personal del DECA: \\caminsfilesgrp.dominicamins.upc.edu\shares\$\DECA\Seccion\Seccion-Temporal, donde Seccion es el acrónimo de la sección del DECA a la que se pertentezca (por ejemplo \\caminsfilesgrp.dominicamins.upc.edu\shares\$\DECA\ETCG\ETCG-Temporal para la unidad temporal de la sección de ETCG).

#### $\pmb{\times}$

# **Conexión de las impresoras en red**

Actualmente conviven dos tipos de impresoras en el Ámbito de Caminos: las del servicio centralizado de reprografía, gestionadas externamente y las conectadas a los sistemas de DominiCamins. Paulatinamente el servicio de impresión se irá derivando totalmente al servicio centralizado de reprografía, y sólo se mantienen las impresoras locales en red mientras dure su vida útil.

Para conectar con el servicio centralizado, actualmente explotado por Canon, se ham de seguir las instrucciones facilitadas por la concesionaria, y que se pueden consultar aqui: <https://utgac.upc.edu/ca/procediments-habituals/reprografia>

Last<br>update: update: 2019/05/31 public:conexion\_dominicamins\_externos https://wiki.caminstech.upc.edu/doku.php?id=public:conexion\_dominicamins\_externos&rev=1559291864 10:37

En cuanto a la conexión a las impresoras propias de DominiCamins, el procedimiento a seguir es acceder al apartado Devices and Printers del Control Panel de Windows:

#### $\pmb{\times}$

Allí clicamos en Add a printer, y en el cuadro de diálogo que aparece seleccionaremos The printer that I want isn't listed, de manera que nos aparece la siguiente ventana:

#### $\pmb{\times}$

Donde tendremos que introducir en Select a shared printer by name el nombre completo de la impresora que queramos conectar y sobre la que tengamos los permisos asignados. Una vez rellenado y clicado en Next, si todo funciona correctamente y se tienen los permisos adecuados, se conecta a la impresora y se abre una ventana con la cola. A partir de ese momento ya se puede utilizar y aparecerá en la ventana de Devices and Printers.

Actualmente las impresoras disponibles en DominiCamins son:

- Para la UTGAC:
	- $\circ$  \\caminsprint.dominicamins.upc.edu\prn\_ugegm\_01\$
	- $\circ$  \\caminsprint.dominicamins.upc.edu\prn\_ugegm\_02\$
	- $\circ$  \\caminsprint.dominicamins.upc.edu\prn\_ugegm\_03\$
	- $\circ$  \\caminsprint.dominicamins.upc.edu\prn\_usged\_01\$
	- $\circ$  \\caminsprint.dominicamins.upc.edu\prn\_usged\_02\$
	- $\circ$  \\caminsprint.dominicamins.upc.edu\prn\_usire\_02\$
	- o \\caminsprint.dominicamins.upc.edu\prn\_flumen\_01\$
- Para la sección ETCG del DECA:
	- $\circ$  \\caminsprint.dominicamins.upc.edu\prn\_etcg\_02\$
- Para la sección TEMC del DECA:
	- $\circ$  \\caminsprint.dominicamins.upc.edu\prn\_temc\_01\$
	- \\caminsprint.dominicamins.upc.edu\prn\_temc\_02\$
- Para la sección EHMA del DECA:
	- $\circ$  \\caminsprint.dominicamins.upc.edu\prn\_ehma\_11\$

Se han detectado problemas en la conexión a las impresoras del DominiCamins en equipos conectados al dominio SIETCG de la sección ETCG. El problema se soluciona [añadiendo una entrada](https://www.petri.com/easily-edit-hosts-file-windows-10) en el fichero hosts para la dirección ip pública (147.83.89.81) de caminsprint, que resuelva caminsprint, caminsprint.dominicamins.upc.edu y caminsprint.upc.edu. Una vez realizados los cambios, al conectar la impresora con la dirección [\\caminsprint\prn\\_etcg\\_02\\$](#page--1-0) funcionará correctamente.

# **Desconexión de los servicios**

No es necesario desconectar las unidades e impresoras que hemos conectado si planeamos volver a usarlas. En caso de no estar en una red desde donde los servicios sean accesibles, aparecerán como desconectados, pero no influirán negativamente en el funcionamiento o rendimiento del equipo. No obstante, para eliminar permanentemente las conexiones se han de seguir los siguientes pasos:

- Las unidades de red pueden ser desconectadas desde Windows Explorer, clicando con el botón derecho en la unidad conectada y seleccionando en Disconnect.
- Las impresoras se pueden desconectar desde Devices and Printers, cliando con el botón derecho en la impresora conectada y seleccionando Remove Device.
- Las credenciales se pueden eliminar desde el Credential Manager, seleccionando la credencial a eliminar y clicando en Remove.

#### [manual,](https://wiki.caminstech.upc.edu/doku.php?id=doc:manual&do=showtag&tag=doc%3Amanual) [dominicamins,](https://wiki.caminstech.upc.edu/doku.php?id=service:dominicamins&do=showtag&tag=service%3Adominicamins) [public](https://wiki.caminstech.upc.edu/doku.php?id=doc:public&do=showtag&tag=doc%3Apublic)

From: <https://wiki.caminstech.upc.edu/> - **CaminsTECH Wiki**

Permanent link: **[https://wiki.caminstech.upc.edu/doku.php?id=public:conexion\\_dominicamins\\_externos&rev=1559291864](https://wiki.caminstech.upc.edu/doku.php?id=public:conexion_dominicamins_externos&rev=1559291864)**

Last update: **2019/05/31 10:37**

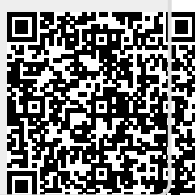